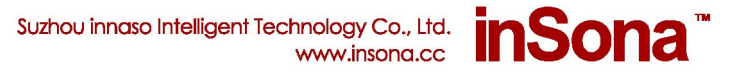

# **Wireless Curtain Motor DT82TE User Manual**

#### **Product Introduction**

This Wireless Curtain Motor is a standard Zigbee PRO device, model IN-C01-WCM-DT82TE. It is able to seamlessly dock various Control4 Home Controllers. The Curtain Motor controls the open, close, stop and travel of curtain and supports real time motor status feedback. It also supports OTA (Over The Air) to update firmware online through Zigbee.

#### **Product Features**

▶ Seamlessly dock Control4 Home Controllers, such as HC200, HC300, HC250 ,HC800,etc

► Use the latest EM357 chip and EmberZNet5.1.2 protocol stack, perfectly docks to Control4 system

 $\blacktriangleright$  Work as a router so that other Zigbee devices can join Zigbee mesh

► Uses Control4 BLINDS Proxy V2 to implement the open, close, stop and travel settings of curtains and supports real time status feedback

Major functional features of this Wireless Curtain Motor includes position limit memorization, built-in remote control, automatic stop before obstacles, touch to start, manual operation when power off, long life time, third travel point, elegant operations, etc.; It is also compatible to original Dooya Remote.

▶ OTA support to update firmware through Zigbee online

Preloaded low radio power firmware; high radio power firmware available through OTA update to enhance link quality

> E: info@insona.cc T: +86 512 8766 1838 F: +86 512 8766 1839

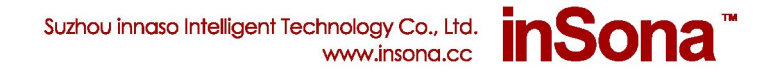

# **Packing List**

The Following components are included in the package:

- Wireless Curtain Motor Þ
- Driver Specification Þ
- Installation and Instruction Manual ь

# **Module Appearance**

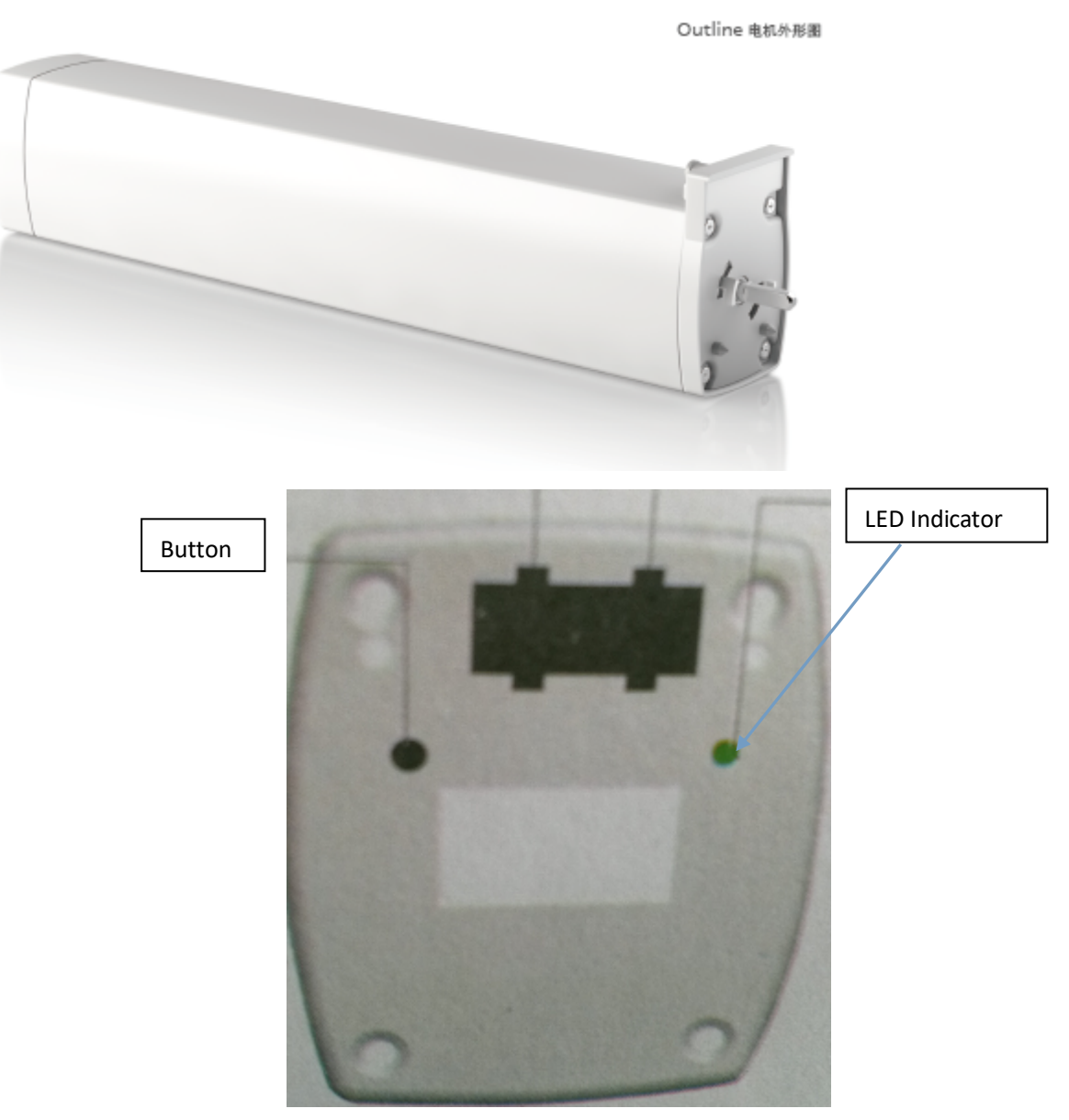

E: info@insona.cc T: +86 512 8766 1838 F: +86 512 8766 1839

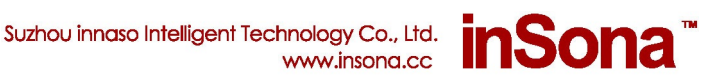

# **Product Specifications**

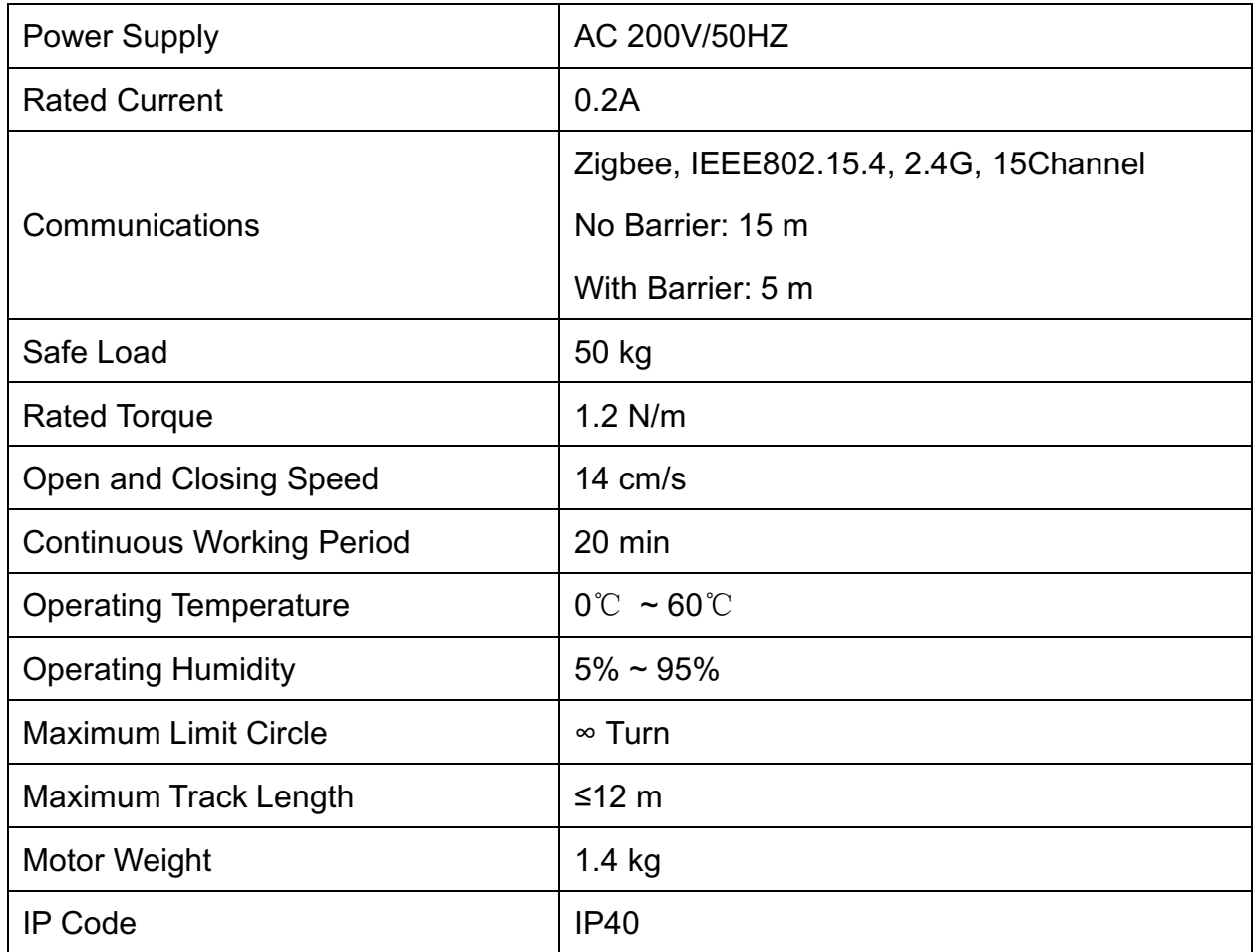

**CAUTION**: for safe use of this product, please strictly follow the specifications above.

#### **Installation Instructions**

- 1. Installation position of Equipment must meet the following requirements
	- ▶ Within the range of Zigbee communicating network
	- $\blacktriangleright$  Keep way from other 2.4 GHz devices such as Wi-Fi, Bluetooth
	- $\blacktriangleright$  Keep away from metal objects

**IMPORTANT!:**Strictly follow the requirements above so that the product can work efficiently.

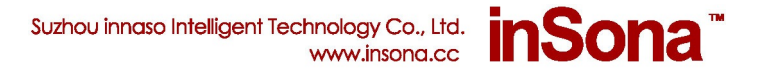

2. Install the hardware

Read the Installation and Instruction Manual for motor installation steps and precautions.

#### **Setup and Configurations**

#### **1. Add Device**

Visit www.insona.cc to download corresponding Wireless Curtain Motor Driver, Open "Composer", Click "Driver->AddDriver", select and load the filed downloaded "**inSona\_DT82TE\_Motor.c4z**";

Then add the motor device to project as shown in the diagram below:

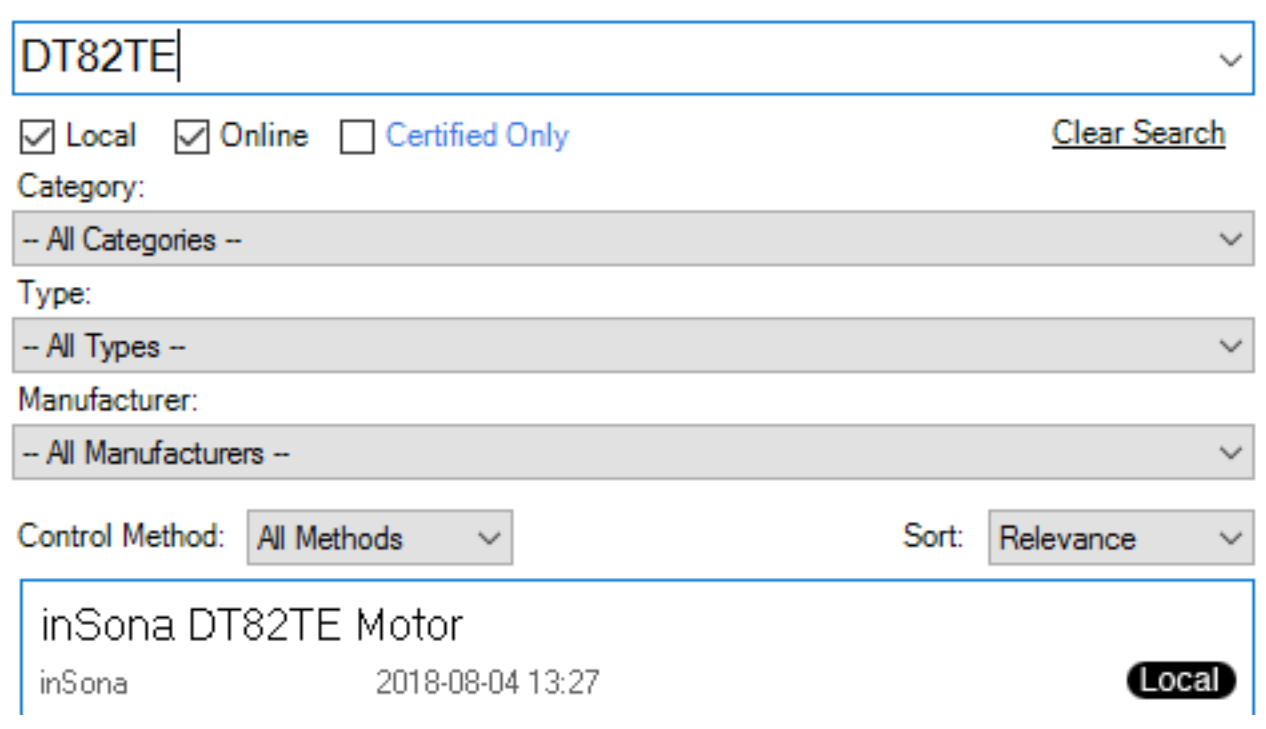

#### **2. Driver Properties Introduction**

The properties of the Wireless Curtain Motor in **Composer** interface are shown in diagram below:

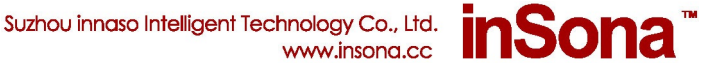

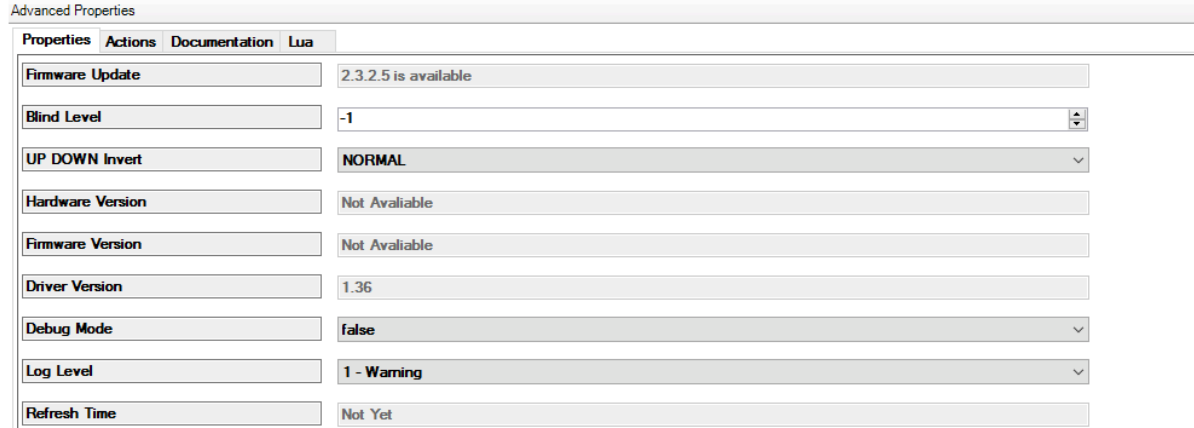

Property Descriptions:

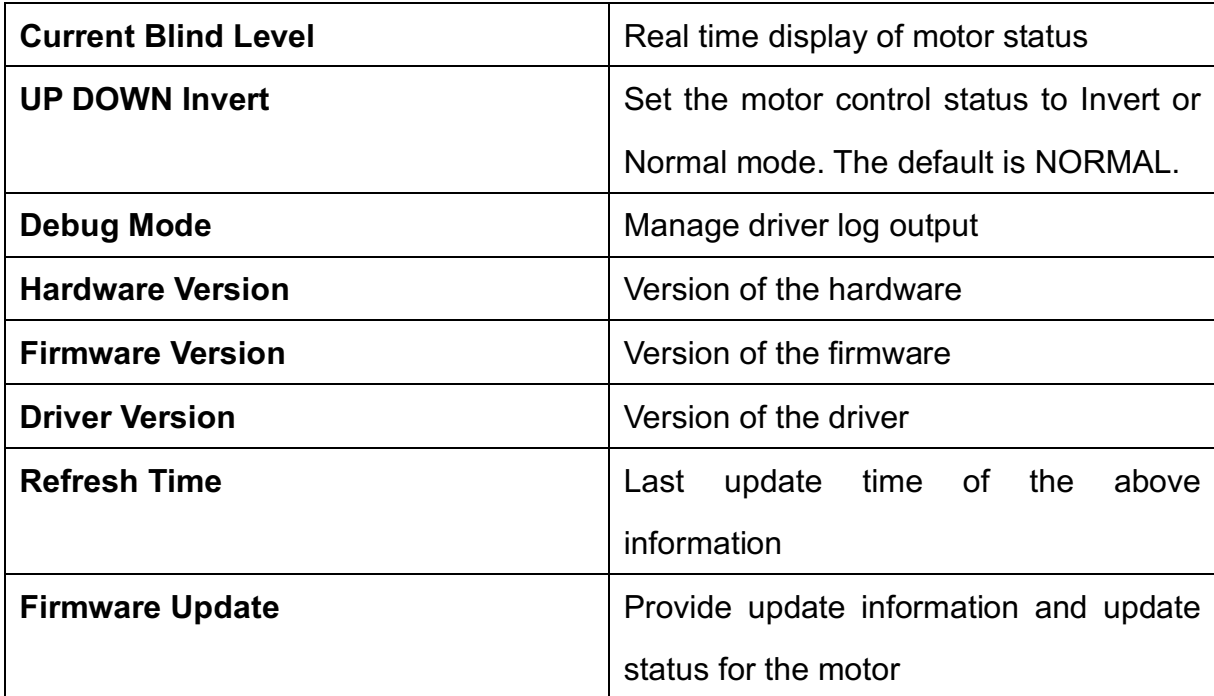

#### **3. Driver Events, Commands, Conditionals Description**

Wireless Curtain Motor supports real time status feedback. The driver provide users with all Blind(V2) Event, command, conditionals for custom programming.

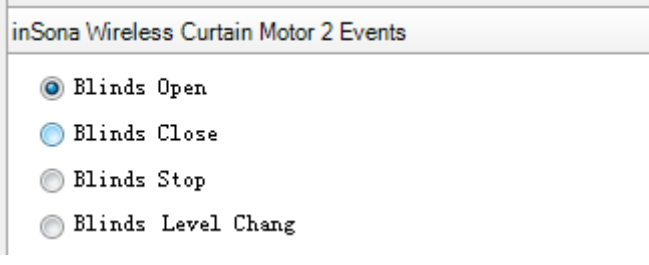

E: info@insona.cc T: +86 512 8766 1838 F: +86 512 8766 1839

**Actions Device Actions B** Home  $\overline{\phantom{0}}$ **E** House  $\equiv$ **E** Main 白 ● 测试  $\mathbb{E}$  Room Variables Home Controller HC800 **E** Digital Media 由**断** TuneIn 歯-畐 纱帘 ÷ 纱帘 Actions Open 测试 > 纱帘 Blinds Þ Commands Conditionals Loops À **Blind:** O Open Blinds  $\odot$  Close<br>Blinds  $\bigcirc$  Toggle<br>Blinds  $\bigcirc$  Stop<sub>2-</sub> Goto Blinds Level 100  $\frac{\triangle}{\tau}$ 

### **4. OTA Update Instructions**

Wireless Curtain Motor supports OTA (over the air) update; user can update the firmware through Zigbee mesh. The **Firmware Update** in **Properties** Tab will display the latest firmware version when new updates are available.

1.2.1.6 is available **Firmware Update** 

Switch to the **Actions** Tab if you want to update the firmware

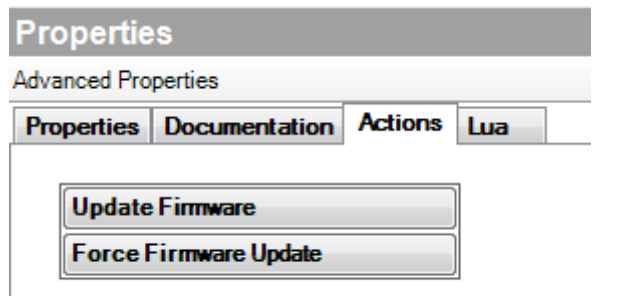

Click Update Firmware button to start updating. The Firmware Update property in

E: info@insona.cc T: +86 512 8766 1838 F: +86 512 8766 1839

NO.318 West Suzhou Avenue Suzhou Jiangsu P.R.China

inSona<sup>"</sup>

Suzhou innaso Intelligent Technology Co., Ltd.

www.insong.cc

Suzhou innaso Intelligent Technology Co., Ltd. **Sona** www.insong.cc

**Properties** Tab will display the update progress. The new firmware will be downloaded to the device in proximately 15 minutes.

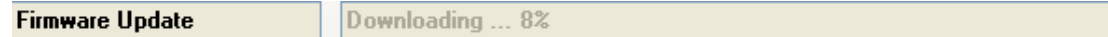

File verification will be performed after downloading.

**Firmware Update Checking** 

**CAUTION:** The device will restart automatically and load the new firmware after verfication. Do not cut off the power during the process as it may lead to non-repairable damage. Usually the loading process will finish in 3 minutes.

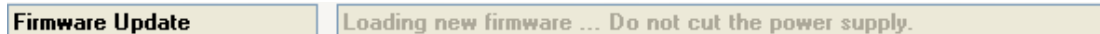

After the loading process, Firmware Update will display "**Firmware is updated**", showing the operating firmware has been updated to the version of the driver.

**Firmware Update** 

Firmware is updated.

If the update fails or you need to redo update or downgrade, use the **Force Update Firmware** button in **Action** Tab. The following process is the same to Firmware Update.

**IMPORTANT:** The current firmware update is manually operated. Please do not update multiple device firmwares at the same time, otherwise it will case the Zigbee mesh congestion leading to extended update time or even update failures.

> E: info@insona.cc T: +86 512 8766 1838 F: +86 512 8766 1839

# **Operation Display**

**Press the button 4 times to start identifying, then the Green LED will start to blink; when** the device successfully joined the network, Green LED will be turned off.

Press the button 9 times to leave Zigbee mesh; when the device goes offline, the Red Þ LED turns on.

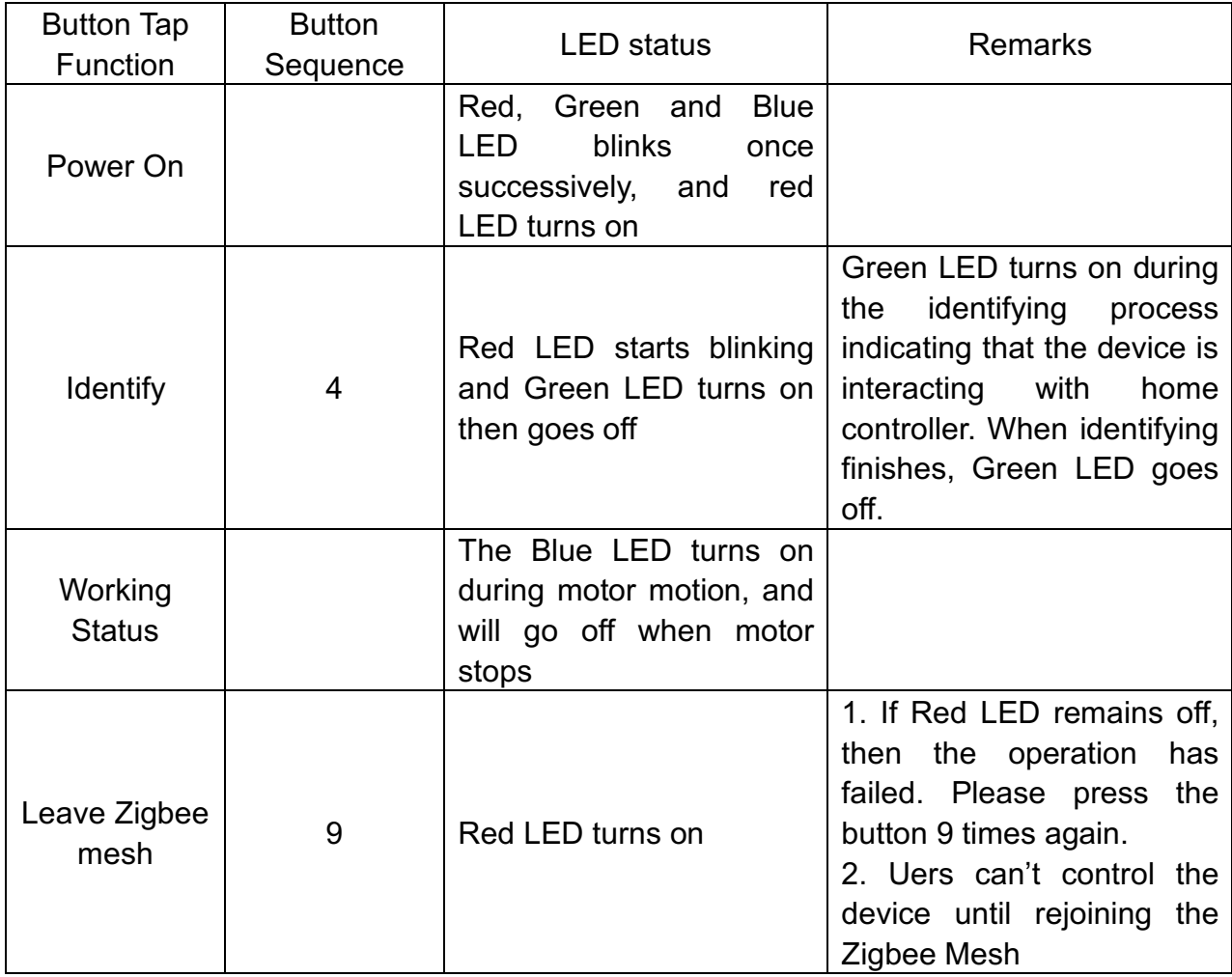

This table describes the Button functions and LED status:

Note: Please read Dooya User Manual for other operations related to the motor itself and Indication LED status descriptions.

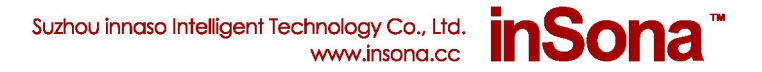

# **Troubleshooting**

 $\blacktriangleright$  If you find the Green LED turns instead of the red when you started the motor, press the

button 9 times to leave the former Zigbee mesh. Then press 4 times to join the network.

If you find that the motor moves to opposite direction against control command, please Þ set up the UP DOWN Invert Property as shown in the diagram.

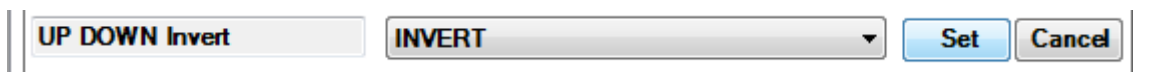

For example, if you intended to open the curtain but the curtain closes instead, you shall set this property to **INVERT** to make sure the action is consistent with the actual motor control commands.

For helps and other questions on this product, please visit our website at http://www.insona.cc

> E: info@insona.cc T: +86 512 8766 1838 F: +86 512 8766 1839